### **QUESTION 77**

You have an Azure data solution that contains an Azure SQL data warehouse named DW1.

Several users execute adhoc queries to DW1 concurrently.

You regularly perform automated data loads to DW1.

You need to ensure that the automated data loads have enough memory available to complete quickly and successfully when the adhoc queries run

What should you do?

- A. Hash distribute the large fact tables in DW1 before performing the automated data loads.
- B. Assign a larger resource class to the automated data load queries.
- C. Create sampled statistics for every column in each table of DW1.
- D. Assign a smaller resource class to the automated data load queries.

#### **Correct Answer:** B **Explanation:**

To ensure the loading user has enough memory to achieve maximum compression rates, use loading users that are a member of a medium or large resource class.

References:

https://docs.microsoft.com/en-us/azure/sql-data-warehouse/guidance-for-loading-data

### **QUESTION 78**

Note: This question is part of a series of questions that present the same scenario. Each question in the series contains a unique solution that might meet the stated goals. Some question sets might have more than one correct solution, while others might not have a correct solution.

After you answer a question in this scenario, you will NOT be able to return to it. As a result, these questions will not appear in the review screen.

You have an Azure Storage account that contains 100 GB of files. The files contain text and numerical values. 75% of the rows contain description data that has an average length of 1.1 MB.

You plan to copy the data from the storage account to an Azure SQL data warehouse.

You need to prepare the files to ensure that the data copies quickly.

Solution: You modify the files to ensure that each row is more than 1 MB.

Does this meet the goal?

- A. Yes
- B. No

### **Correct Answer:** B

#### **Explanation:**

Instead modify the files to ensure that each row is less than 1 MB.

References:

**[DP-200 Exam Dumps DP-200 PDF Dumps DP-200 VCE Dumps DP-200 Q&As](http://www.ensurepass.com/DP-200.html)  [https://www.ensurepass.com/DP-200.html](http://www.ensurepass.com/DP-200.html)**

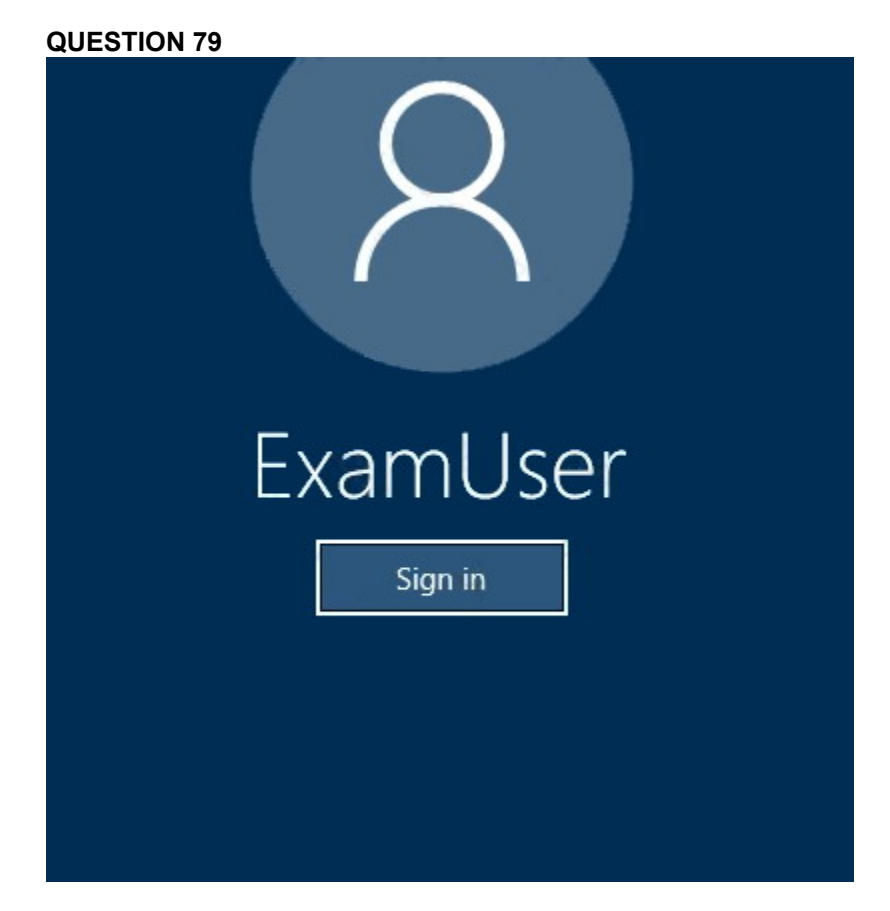

https://docs.microsoft.com/en-us/azure/sql-data-warehouse/guidance-for-loading-data

Use the following login credentials as needed:

Azure Username: xxxxx

Azure Password: xxxxx

The following information is for technical support purposes only:

Lab Instance: 10277521

You plan to create multiple pipelines in a new Azure Data Factory V2.

You need to create the data factory, and then create a scheduled trigger for the planned pipelines. The trigger must execute every two hours starting at 24:00:00.

To complete this task, sign in to the Azure portal.

**Correct Answer:** See the explanation below. **Explanation:** Step 1: Create a new Azure Data Factory V2

1. Go to the Azure portal.

**[DP-200 Exam Dumps DP-200 PDF Dumps DP-200 VCE Dumps DP-200 Q&As](http://www.ensurepass.com/DP-200.html)  [https://www.ensurepass.com/DP-200.html](http://www.ensurepass.com/DP-200.html)**

2. Select Create a resource on the left menu, select Analytics, and then select Data Factory.

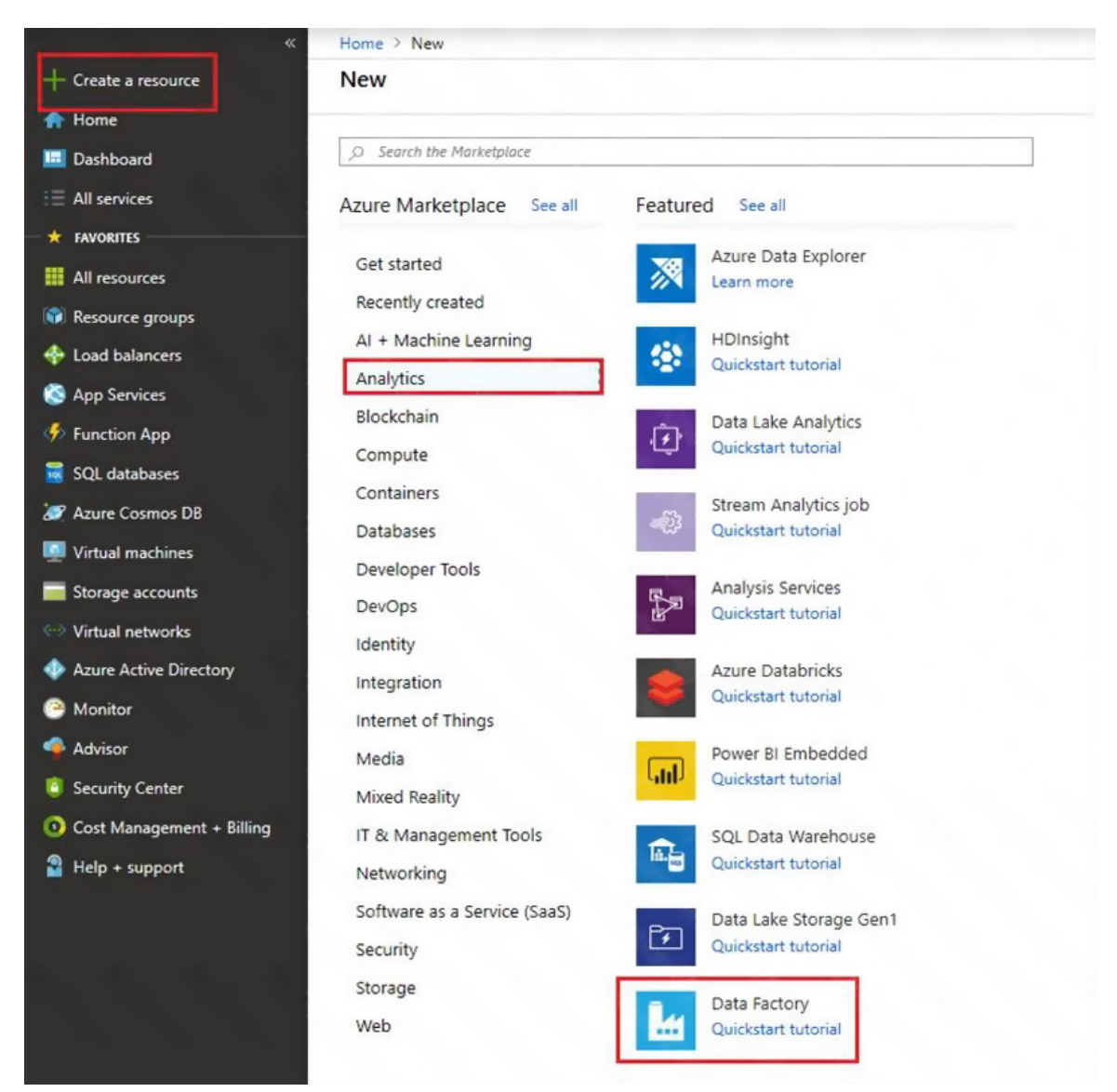

- 3. On the New data factory page, enter a name.
- 4. For Subscription, select your Azure subscription in which you want to create the data factory.
- 5. For Resource Group, use one of the following steps:
- Select Use existing, and select an existing resource group from the list.
- Select Create new, and enter the name of a resource group.
- 6. For Version, select V2.
- 7. For Location, select the location for the data factory.
- 8. Select Create.

**[DP-200 Exam Dumps DP-200 PDF Dumps DP-200 VCE Dumps DP-200 Q&As](http://www.ensurepass.com/DP-200.html)  [https://www.ensurepass.com/DP-200.html](http://www.ensurepass.com/DP-200.html)**

9. After the creation is complete, you see the Data Factory page.

Step 2: Create a schedule trigger for the Data Factory

1. Select the Data Factory you created, and switch to the Edit tab.

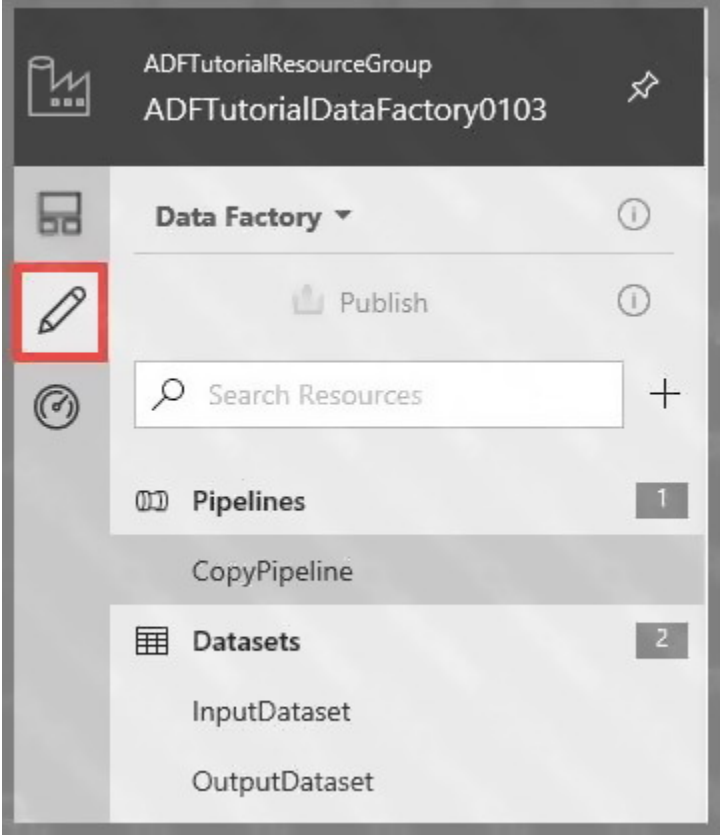

2. Click Trigger on the menu, and click New/Edit.

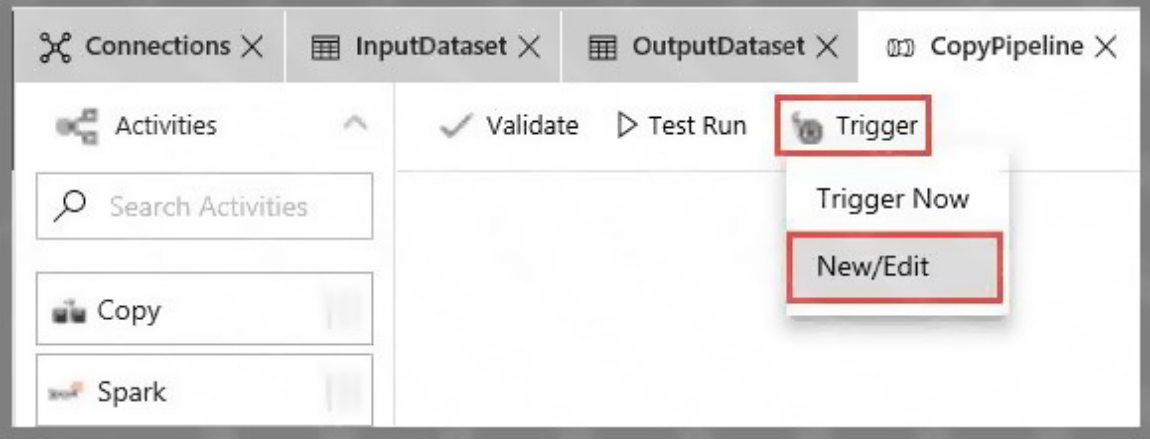

3. In the Add Triggers page, click Choose trigger..., and click New.

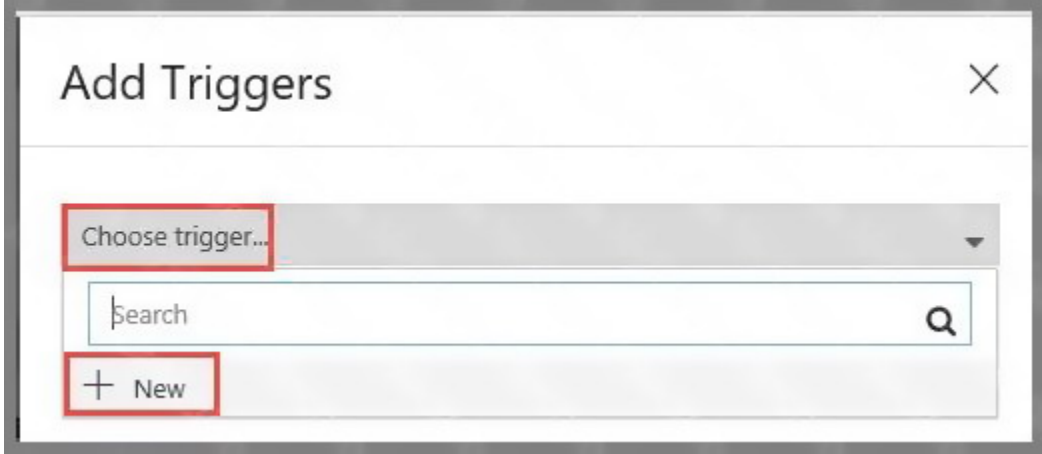

- 4. In the New Trigger page, do the following steps:
- a. Confirm that Schedule is selected for Type.
- b. Specify the start datetime of the trigger for Start Date (UTC) to: 24:00:00
- c. Specify Recurrence for the trigger. Select Every Hour, and enter 2 in the text box.